# **Umsatzsteuer ID Prüfung**

# **Übersicht**

(EuroID, Euro ID, USt-IdNr, Ust IdNr, Umsatzsteuer-Identifikationsnummer, Umsatzsteuer Identifikationsnummer)

Mit dem IFW Modul **EuroId Prüfung** kann die Gültigkeit der Umsatzsteuer-Identifikationsnummer der Kunden geprüft werden. Die Prüfung erfolgt unter Verwendung der XML-RPC-Schnittstelle des [Bundeszentralamt für Steuern](http://www.bzst.de/DE/Home/home_node.html).

In der Grundeinstellung verhält sich die Prüfung folgendermaßen:

- Ist das Feld EuroID auf der Kundenmaske nicht leer, ist die Prüffunktion aktiv.
- Wird das Feld EuroID auf der Kundenmaske geändert und der Kunde gespeichert wird eine Prüfung ausgeführt (nur mit aktivem Host und Plugin).
- Eine Prüfung findet nicht statt, wenn die EuroId mit "DE" beginnt.
- Das Ergebnis der Prüfung wird im Kundenstamm neben der Spalte "Wae" angezeigt (nur mit aktivem Plugin).
- Es wird nur die Gültigkeit der EuroId geprüft. Es findet keine Prüfung auf die Kundenandresse statt. So sind ausländischen Leistungsempfänger mit inländischer Rechnungsstelle möglich.
- Je nach Systemeinstellung wird beim Erstellen eines Ausgangs-Belegs eine Warnung oder Sperre ausgelöst, wenn die EuroID ungültig ist. Das ist abhängig vom installierten Plugin.
- Ist die automatische Prüfung aktiv wird die EuroID der Kunden nach einiger Zeit erneut geprüft. Die Zeitspanne ist im Default auf 180 Tage eingestellt.
- Die Prüfungen können vom Administrator im Logbuch des Portals nachvollzogen werden.
- Die XML Antwortdatei zu jeder Anfrage wird ebenfalls archiviert.

Eine manuelle Prüfung können Sie hier, beim [Bundeszentralamt für Steuern](https://evatr.bff-online.de/eVatR/) ausführen.

## **Funktionen**

Starten Sie das Webportal indem Sie über den Menüpunkt **System| Module/Anbindungen** die Modulliste öffnen. Wählen Sie den Eintrag **EuroID Prüfung**. Führen Sie dann die Funktion **Rechtsklick| Funktionen| Portal** aus. Es öffnet sich das Webportal **EuroId Prüfung**

Die Prüfung kann im Reiter EuroID Prüfung selbst gestarted werden oder über den Automaten regelmäßig überprüft werden. Zudem bietet das Portal Einstellmöglichkeiten für die automatische Prüfung und das Sperren oder Melden bei der Belegerstellung.

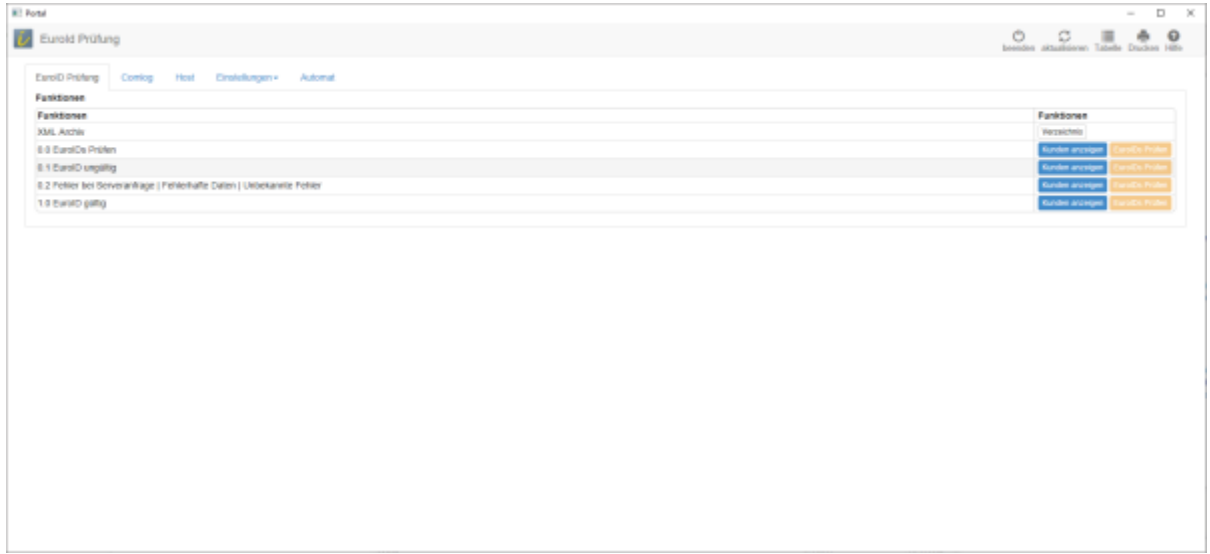

## **Reiter EuroID Prüfung**

Hier finden Sie die Funktionen für die interaktive Prüfung durch den Anwender.

### **XML Archiv**

Mit einem Klick auf den Knopf Verzeichnis wird das Archiv aller bisheriger Anfragen geöffnet. Für jedes Jahr wird hier ein eigener Ordner geführt. In den Ordnern befinden sich die XML-Dateien die als Antwort vom Server des Bundeszentralamt für Steuern zur jeweiligen Anfrage eingegangen sind. Der Dateinamen ist nach folgendem Schema aufgebaut: InhaltEuroID\_JJJJMMTThhmmss\_Fehlercode.xml z.B. ATU1234568\_2020090108104\_200.xml. InhaltEuroID ist der Inhalt des Feldes EuroID beim Kunde. Daher können hier beliebige Zeichen, auch nicht Euro-Id-Konforme Zeichen stehen. Die Zeitangabe JJJJMMTThhmmss ist der Zeitpunkt der Prüfung. Die Fehlercodes sind im Abschnitt [Fehlercodes](#page-6-0) aufgelistet. [Sortieren](https://wiki.ifw.de/wiki/doku.php?id=:anhang:glossar:sortieren) Sie die Liste nach Namen um alle Prüfungen zu einer EuroID untereinander zu sehen. Sie können mit diesen Dateien jede Prüfung belegen.

#### **0.0 EuroIDs prüfen**

In dieser Zeile können Sie eine Übersicht über alle Kunden mit einer EuroID erhalten. Klicken Sie dazu auf Kunden anzeigen. Das IFW ermittelt daraufhin die Kunden deren Feld EuroID nicht leer ist und das nicht mit DE beginnt und listet sie im unteren Bereich Tabellen-Eintrag) auf. Lesen Sie dazu bitte den Abschnitt Tabellen-Eintrag. Ist der Button EuroIDs Prüfen aktiv können Sie damit die Prüfung aller anstehender EuroIds auslösen.

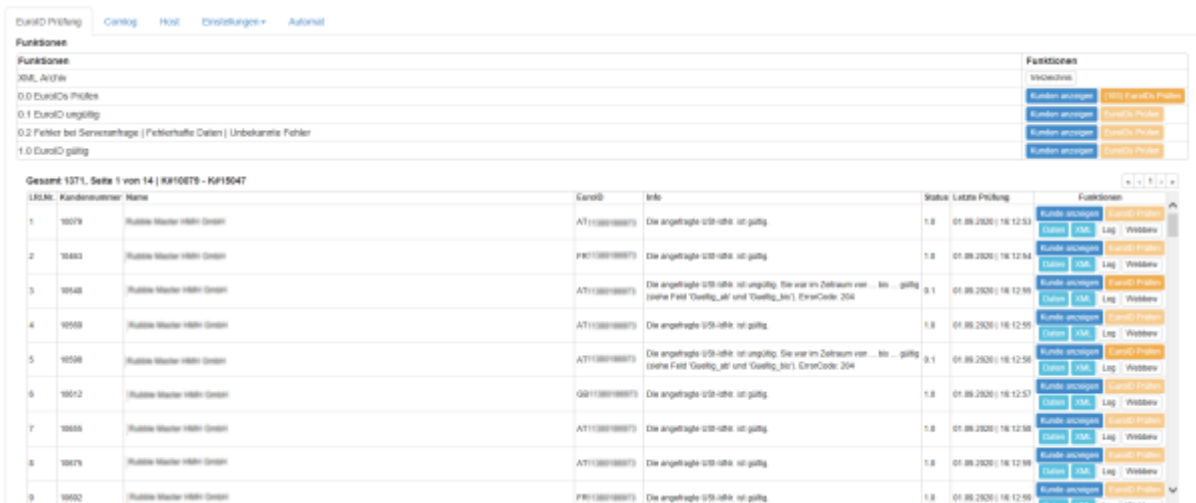

## **0.1 EuroID ungültig**

Wenn Kundendaten geprüft wurden, eine EuroID aber ungültig ist können diese Kunden mit einem Klick auf Kunden anzeigen in dieser Zeile angezeigt werden. Die Datensätze können auch direkt mit einem Klick auf EuroIDs Prüfen nachgeprüft werden. Wenn eine EuroID nicht mehr gültig ist sollte sie korrigiert oder aus dem Kundensatz gelöscht werden.

### **0.2 Fehler bei Serveranfrage | Fehlerhafte Daten | Unbekannte Fehler**

In dieser Zeile werden Kundensätze angezeigt, bei denen es zu Fehlern bei der Anfrage gekommen ist. Oftmals kann hier mit einer Nachprüfung die Fehler behoben werden. Gegebenfalls müssen die EuroIDs von den Kunden korrigiert werden.

#### **1.0 EuroID gültig**

Hier werden alle Kundensätze geladen mit einer validierten EuroID. Sie kBei Bedarf können hier alle erfolgreichen Prüfungungen wiederholt werden, auch wenn die Prüfung noch gültig ist.

## **Tabellen-Eintrag**

Immer wenn Kundendaten mit dem Knopf Kunden anzeigen geladen werden wird im unteren Bereich des Portals eine Tabelle erstellt. Die Kunden sind darin nach Kundennummer sortiert. Nutzen Sie den Pageselektor und den Scrollslider um durch die Liste zu navigieren.

Rot hinterlegte Kunden haben keine gültige EuroID oder deren letzte Prüfung liegt weiter zurück als unter **Einstellungen** angegeben ist (Default 180 Tage).

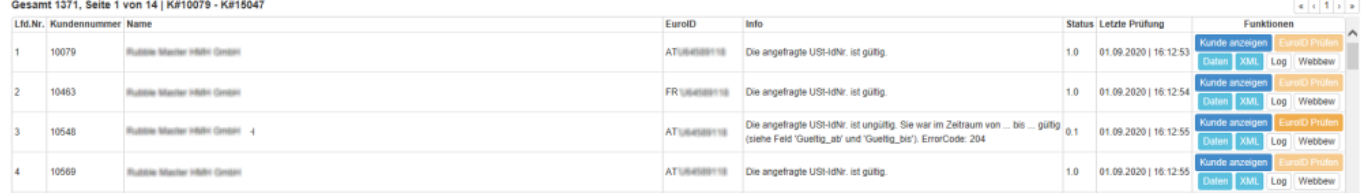

• Kunden anzeigen Damit öffnen Sie direkt den Kundendatensatz im IFW und können ihn auch

bearbeiten. Korrigieren oder löschen Sie damit die EuroId. Sie können einen Kunden aus der Prüfung ausnehmen, indem Sie das Feld EuroId in der Kundenmaske löschen.

- EuroID Prüfen Mit dieser Funktion kann für einen einzelnen Kunden eine Prüfung der EuroID ausgelöst werden.
- · Daten Damit können Sie die vom Bundeszentralamt für Steuern empfangenen Daten als JSON String einsehen
- XML Damit können Sie die vom Bundeszentralamt für Steuern empfangenen XML-Datei der letzen Prüfung ansehen. Dazu wird das unter Windows verknüpfte Standard-Programm für XML verwendet. Legen Sie ggf. in Windows ein entsprechendes Standard-Programm fest.
- LOG Ein Verlauf über alle Aktionen zu einem Kunden in diesem Webportal.
- Webbew Datensatz der letzten Prüfung.

## **"Fehler bei EuroId Prüfung" entfernen**

Bei Inlandskunden (DE) kann die Spalte "Euro ID gültig" "Fehler bei EuriId Prüfung" enthalten. Sie können die Anzeige korrigieren, indem Sie beim Kunde das Feld EuroId leeren und den Kunden [speichern.](https://wiki.ifw.de/wiki/doku.php?id=:anwender:bedienelemente:eingabemasken#abspeichern_eines_datensatzes) Ändern Sie danmn erneut die EuroID des Kunden auf "DE" und speichern Sie erneut. Dann wird die Meldung "Fehler bei EuriId Prüfung" entfernt.

## **Reiter Host**

Über den Host erfolgt die EuroID Prüfung beim Speichern von Kundensätzen. Dazu müssen unter **Einstellungen** die **Gateway Einstellungen** getroffen sein und das Plugin **Automatische EuroId-Prüfung, beim Speichen von Kundensätzen** aktiviert sein.

Wenden Sie sich für die Konfiguration an Ihren Systembetreuer.

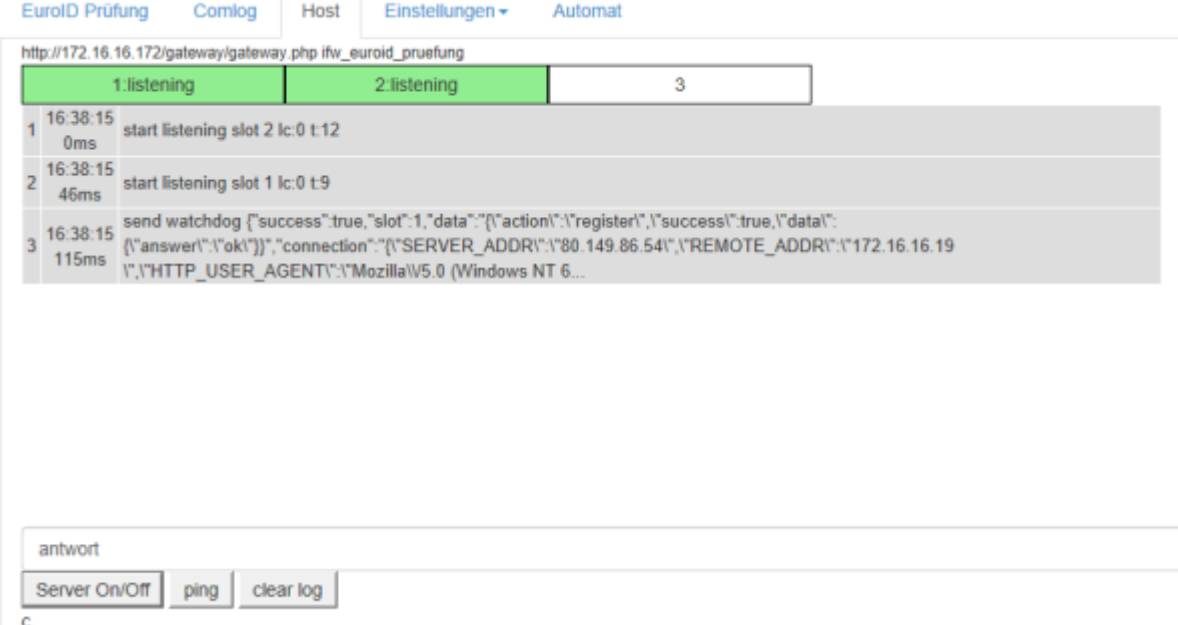

## **Reiter Einstellungen**

#### **Einstellungen**

#### **Anzahl Tage, nach denen eine EuroID erneut geprüft wird**

Hier kann angegeben werden, wann eine erneute Prüfung erfolgen soll. Dies beeinflusst die Automatik und den Bereich **0.0 EuroIDs Prüfen** im Reiter **EuroID Prüfung**.

#### **Eigene EuroId aus Programmeinstellungen**

Hier wird die EuroID angezeigt, die im IFW unter **Programmeinstellungen| Firmenadresse** hinterlegt ist. Der Wert kann hier nicht geändert werden.

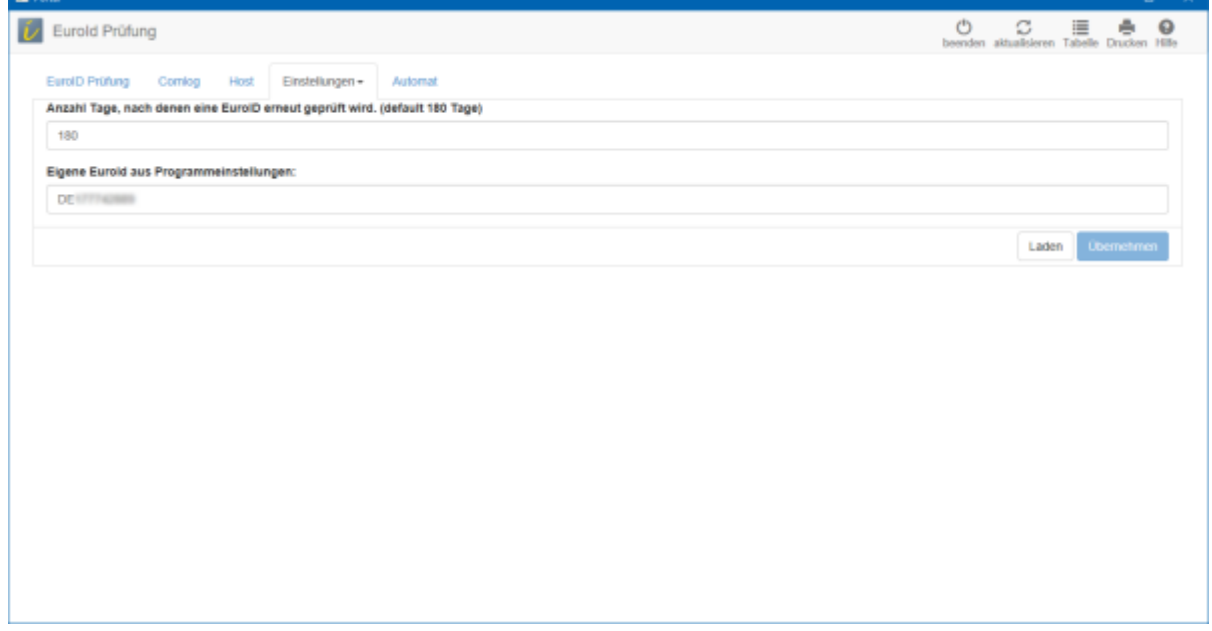

#### **Plugins**

Unter Plugins können Funktionen hinzugefügt oder entfernt werden..

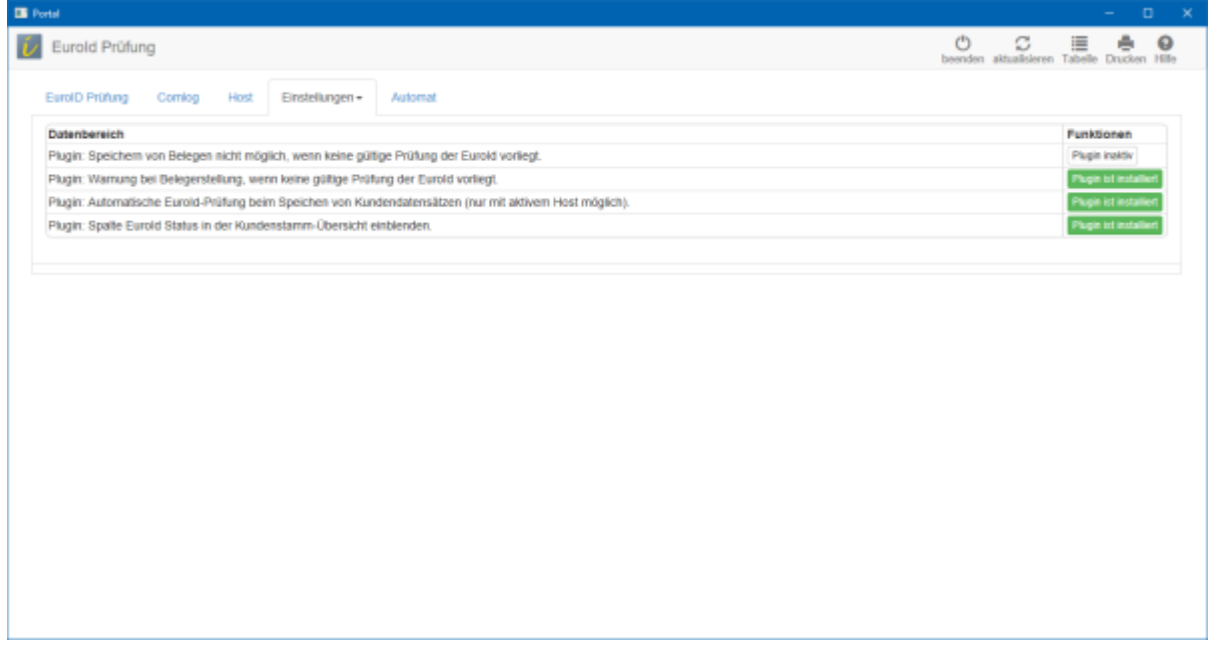

- Plugin: Speichern von Belegen nicht möglich, wenn keine gültige Prüfung der EuroId vorliegt.
- Plugin: Warnung bei Belegerstellung, wenn keine gültige Prüfung der EuroId vorliegt.
- Plugin: Automatische EuroId-Prüfung beim Speichen von Kundendatensätzen (nur mit aktivem Host möglich).
- Plugin: Spalte EuroId Status in der Kundenstamm-Übersicht einblenden.

Installieren Sie das gewünschte Plugin durch klick auf <keyb>Plugin inaktiv</keyb>, bzw deinstallieren Sie es durch Klick auf <keyb>Plugin ist installiert</keyb>.

#### **Gateway Einstellungen**

In dieser Einstellung wird die Konfiguration für den Host eingetragen.

Für den Host kann XAMPP verwendet werden. Für das Beispiel ist Xampp auf einem PC mit der IP 10.0.0.19 installiert. In dessen Verzeichnis c:\xampp\htdocs\gateway\gateway.php aufgerufen wird.

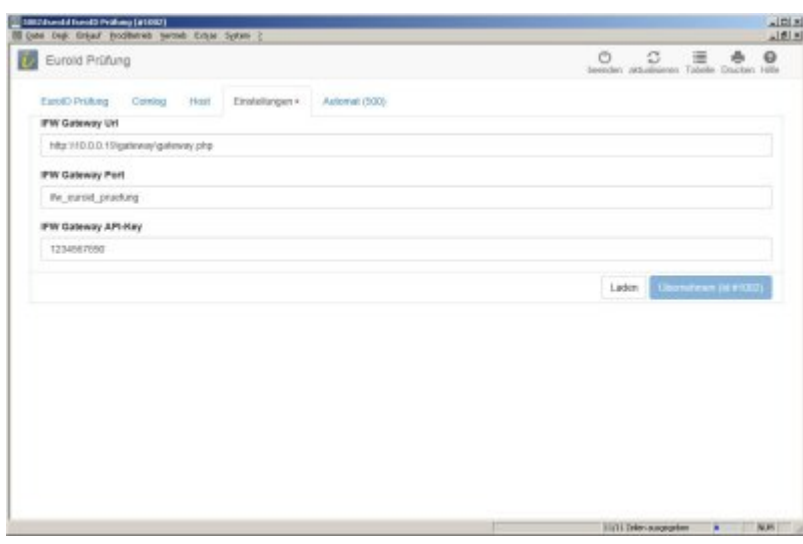

## **Reiter Automat**

Hier finden Sie die Angaben zur zyklischen Prüfung der EuroIds. Klicken Sie auf <keyb>ausführen</keyb> um den Vorgang sofort zu starten.

Um die automtische Prüfung zu starten klicken Sie auf <keyb>aktivieren</keyb> und auf <keyb>Start</keyb>.Mit <keyb>Stop</keyb> können Sie die automatishe Prüfung anhalten. Um einen anderen Intervall einzustellen wenden Sie sich bitte an Ihren Systembetreuer.

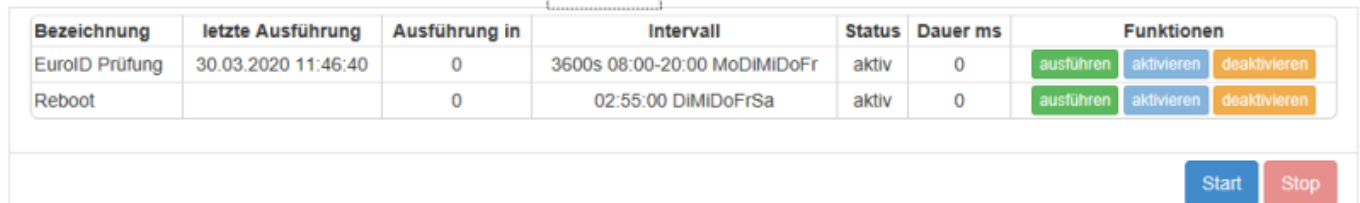

# **Fehlermeldungen**

## <span id="page-6-0"></span>**Fehlercodes**

Zu jeder Prüfung wird vom Bundeszentralamt für Steuern ein Fehler bzw. Antwortcode gesendet. Quelle [Bundeszentralamt für Steuern, Bestätigungscodes](https://evatr.bff-online.de/eVatR/xmlrpc/codes).

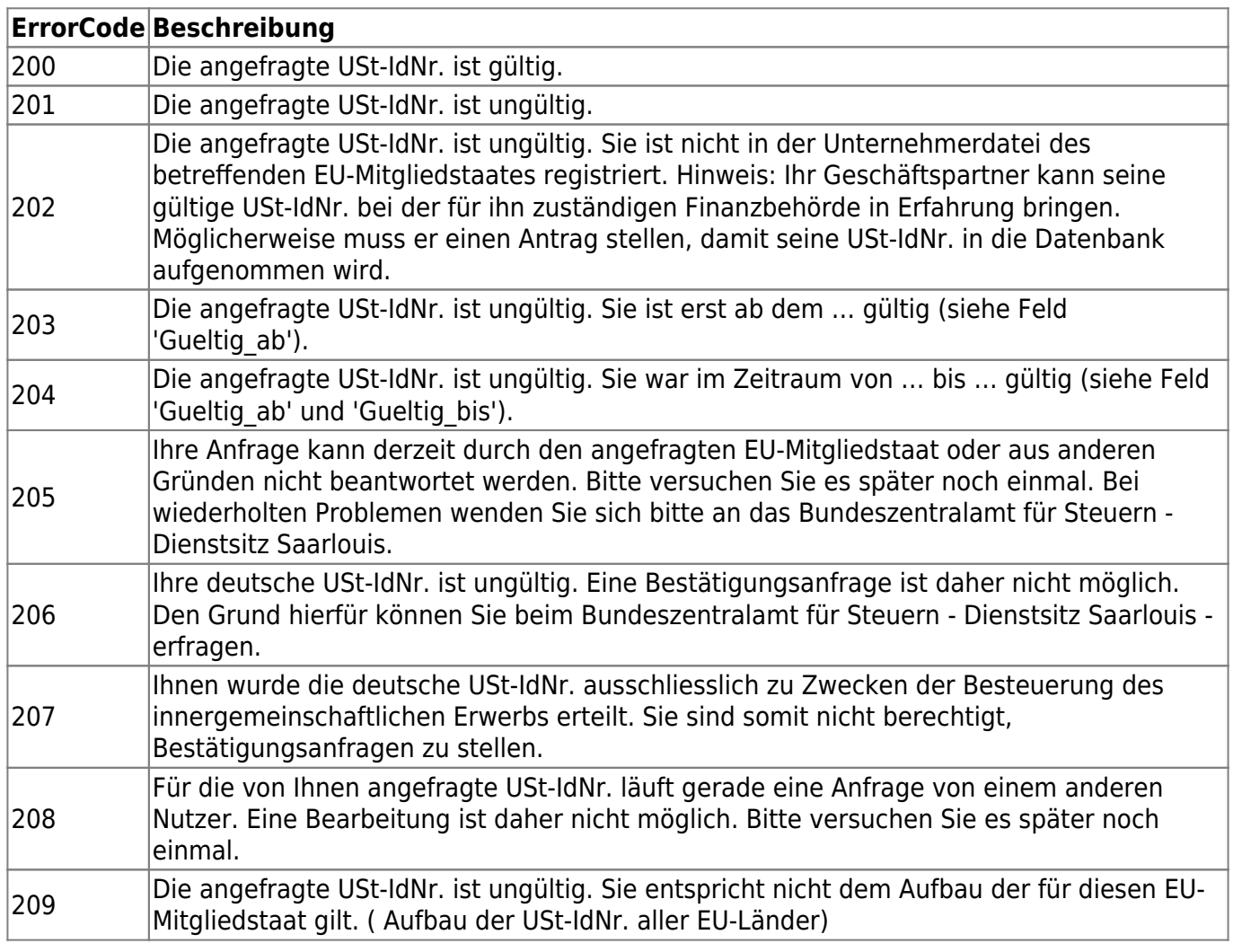

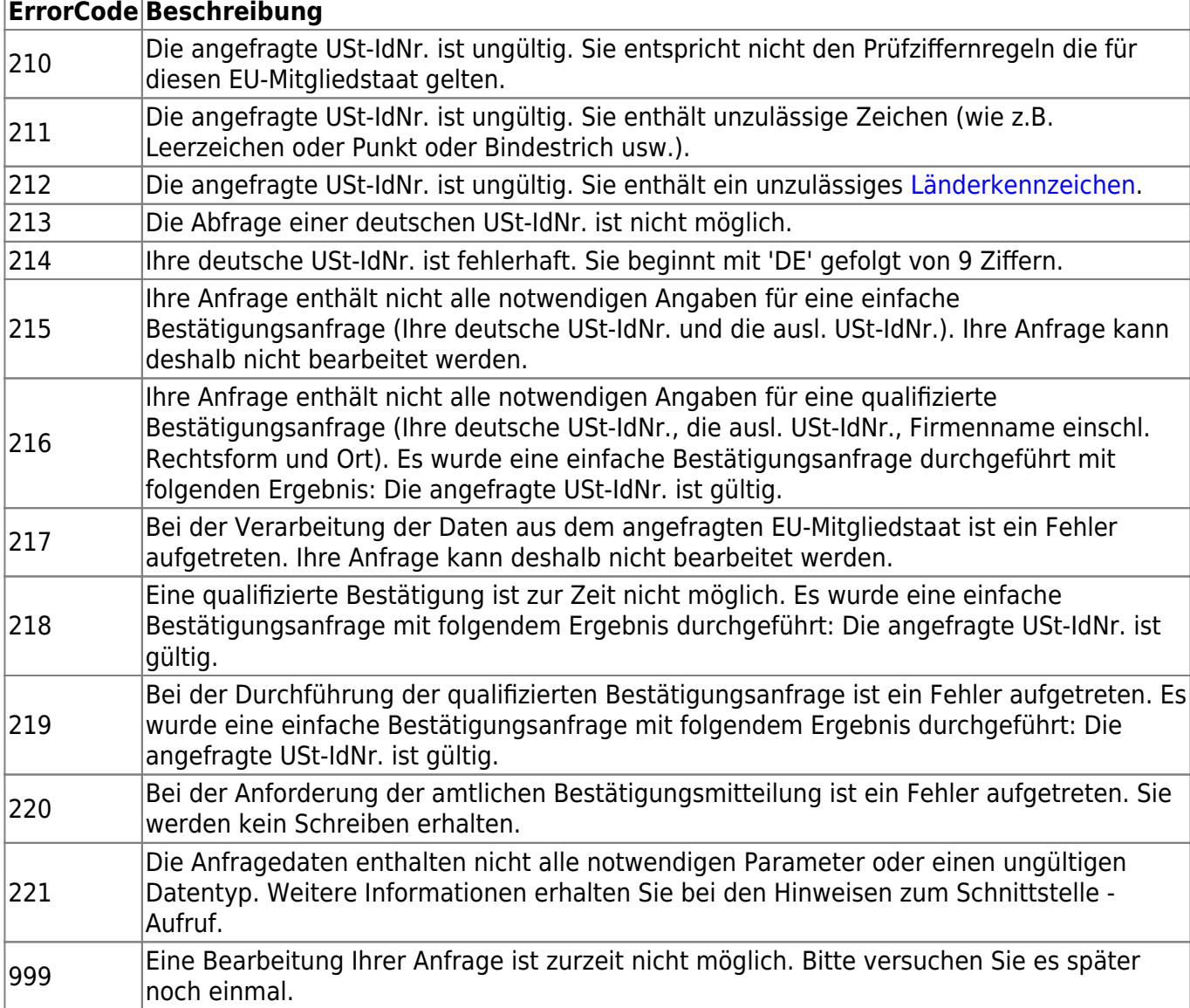

## **Serveranfrage läuft**

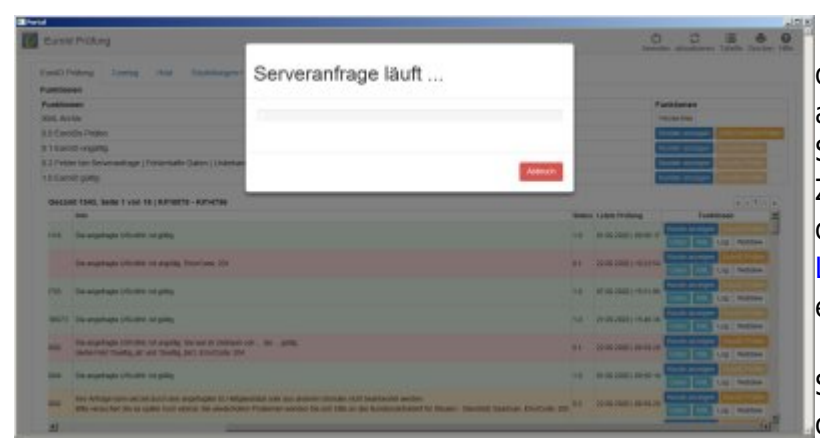

DasIFW hat die Anfrage an den Server des Bundeszentralamt für Steuer abgesetzt, und wartet auf Antwort. Sollte diese Meldung nicht nach kurzer Zeit wieder verschwinden, prüfen Sie ob deren Server aktiv ist, indem Sie den Link [Link zur manuellen Prüfung](https://evatr.bff-online.de/eVatR/) anklicken und eine manuelle Prüfung durchführen.

Sollte die Meldung nicht verschwinden obwohl deren Server aktiv ist brechen Sie

im IFW den Vorgang und lösen Ihn erneut aus. Ggf. beenden Sie das Portal und starten Sie es erneut. (Portal und Host).

From: [IFW Wiki](https://wiki.ifw.de/wiki/) - **www.wiki.ifw.de**

Permanent link: **[https://wiki.ifw.de/wiki/doku.php?id=zusatzmodule:umsatzsteuer\\_id\\_pruefung](https://wiki.ifw.de/wiki/doku.php?id=zusatzmodule:umsatzsteuer_id_pruefung)**

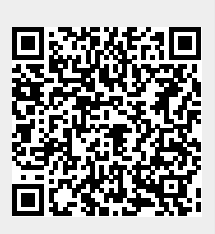

Last update: **30.09.2020 11:27**